## **Logging On to Online Nominations**

To login enter your OzChase Userid, Password and State, on the login screen:

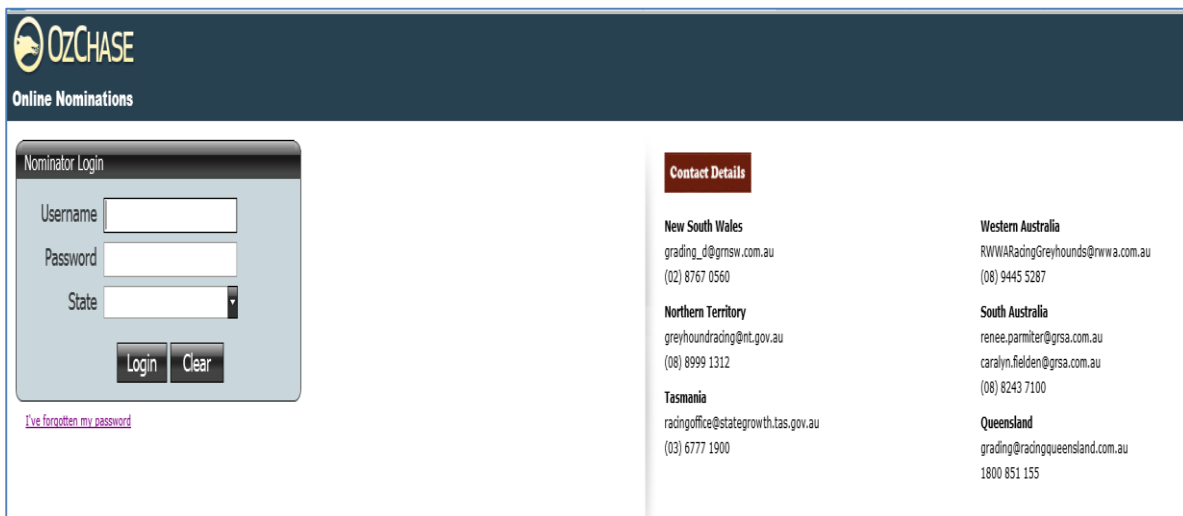

When you first login, you will be asked to change your password:

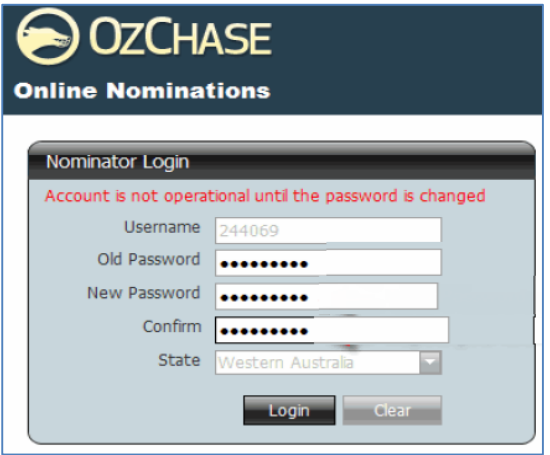

Once the new password has been set, you will be required to log in again using your new password.

## **Forgotten Your Password?**

If you have forgotten your password, then you can request for it to be reset by clicking on the "I've forgotten my password" link on the login screen:

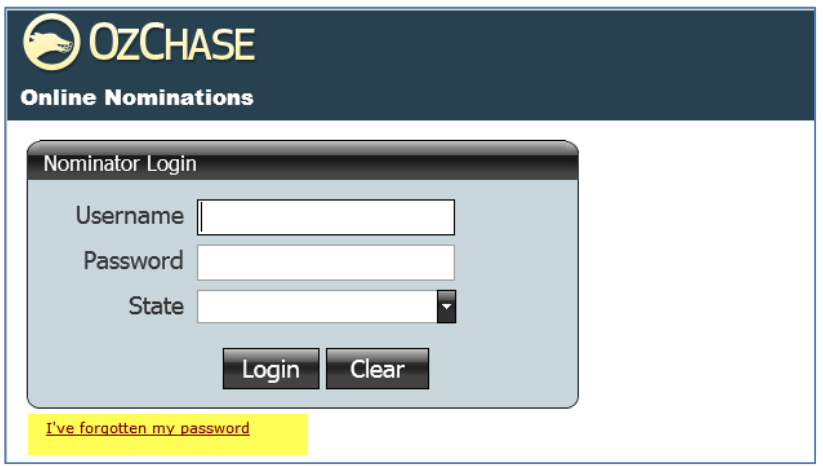

This will display the following screen for you to enter your user ID and State code:

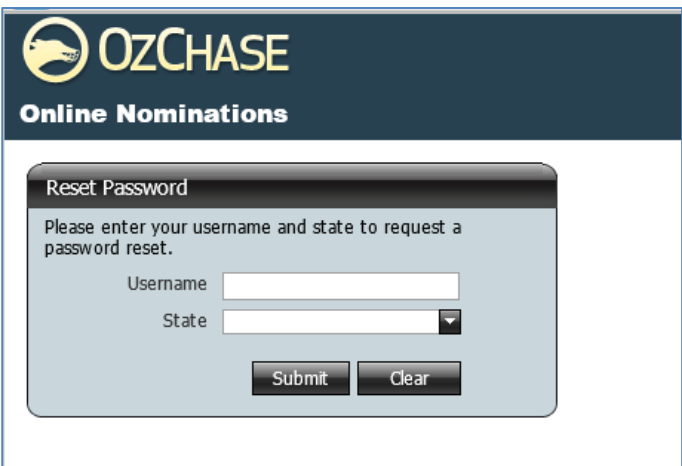

Once submitted, a Reset Confirmation message will be displayed:

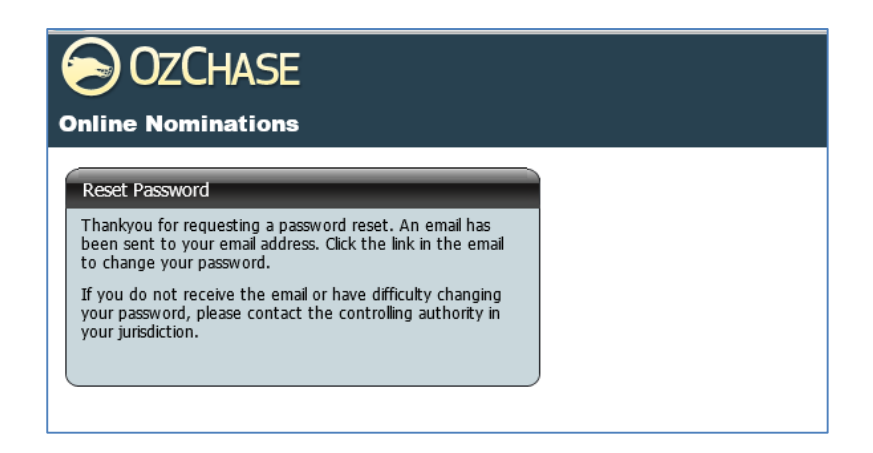

An email will be sent to the email address that has been registered in Ozchase. Email details will include a link which you will have to click in order to display the Reset password screen:

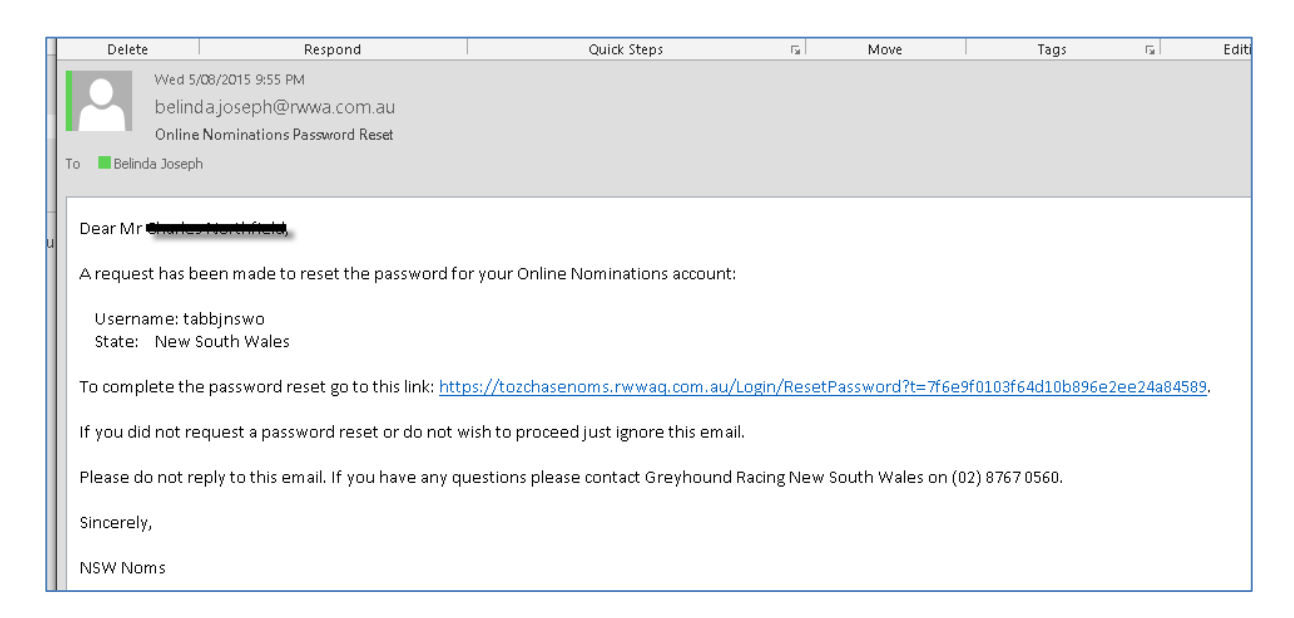

Click the link in the email to display a password reset screen:

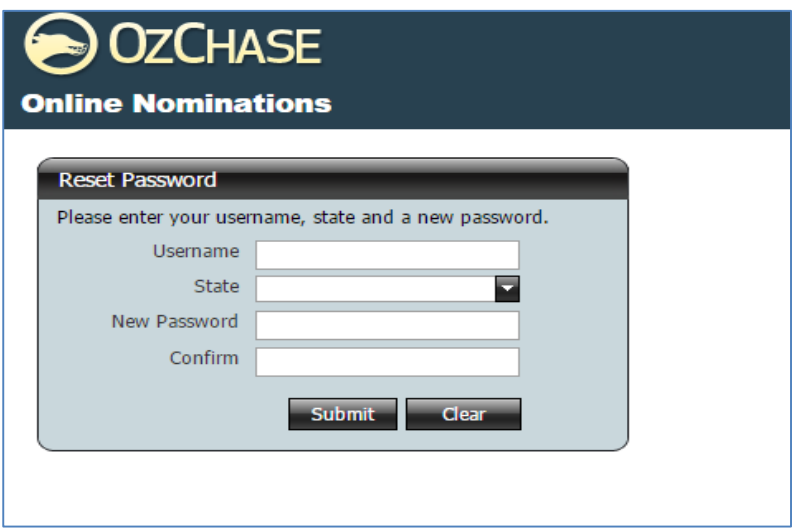

Once a new password has been supplied, you will be requested to log in again:

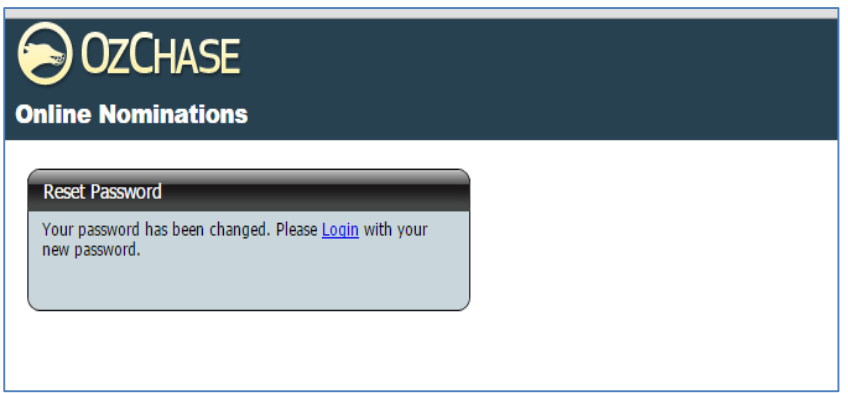